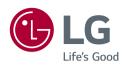

OWNER'S MANUAL

LED LCD MONITOR

(LED Monitor\*)

\* LG LED Monitor applies LCD screen with LED backlights.

Please read this manual carefully before operating your set and retain it for future reference.

34WR50QC

# **TABLE OF CONTENTS**

| USING THE MONITOR 10         |
|------------------------------|
| - Connecting to a PC10       |
| HDMI Connection              |
| DisplayPort Connection       |
| - Connecting AV Devices11    |
| HDMI Connection              |
| - Connecting Peripherals11   |
| Connecting Headphones        |
|                              |
| <b>USER SETTINGS</b> 12      |
| - Activating the Main Menu12 |
| Main Menu Features           |
| Menu Settings                |
|                              |
| Quick Settings               |
| Quick Settings<br>Input      |
|                              |

| TROUBLESHOUTING                          | 24 |
|------------------------------------------|----|
| PRODUCT SPECIFICATION                    | 27 |
| - Factory Support Mode (Preset Mode, PC) | 29 |
| - HDMI Timing (Video)                    | 30 |

# **LICENSE**

Each model has different licenses. Visit www.lg.com for more information on the license.

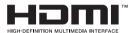

The terms HDMI, HDMI High-Definition Multimedia Interface, and the HDMI Logo are trademarks or registered trademarks of HDMI Licensing Administrator, Inc.

# OPEN SOURCE SOFTWARE NOTICE INFORMATION

To obtain the source code that is contained in this product, under GPL, LGPL, MPL, and other open source licenses that have the obligation to disclose source code, and to access all referred license terms, copyright notices and other relevant documents, please visit http://opensource.lqe.com.

LG Electronics will also provide open source code to you on CD-ROM for a charge covering the cost of performing such distribution (such as the cost of media, shipping, and handling) upon email request to <code>opensource@lge.com</code>.

This offer is valid to anyone in receipt of this information for a period of three years after our last shipment of this product.

# ASSEMBLING AND PREPARING

#### **A** CAUTION

- Always use genuine LG components to ensure safety and product performance.
- The product warranty will not cover damage or injury caused by the use of unauthorized components.
- It is recommended that use the supplied components.
- If you use generic cables not certified by LG, the screen may not display or there
  may be image noises.
- Illustrations in this document represent typical procedures, so they may look different from the actual product.
- Do not apply foreign substances (oils, lubricants, etc.) to the screw parts when assembling the product. (Doing so may damage the product.)

- Applying excessive force when tightening screws may cause damage to the monitor. Damage caused in this way will not be covered by the product warranty.
- Do not carry the monitor upside down by just holding the base. This may cause the monitor to fall off the stand and could result in personal injury.
- When lifting or moving the monitor, do not touch the monitor screen. The force applied to the monitor screen may cause damage to it.

#### **NOTE**

- The components may look different from those illustrated here.
- Without prior notice, all product information and specifications contained in this manual are subject to change to improve the performance of the product.
- To purchase optional accessories, visit an electronics store or an online shopping site, or contact the retailer from where you purchased the product.
- The power cord provided may differ depending upon the region.

# **Supported Drivers and Software**

You can download and install the latest version from the LGE website (www.lg.com).

| Drivers and Software | Installation Priority |
|----------------------|-----------------------|
| Monitor Driver       | Recommended           |
| OnScreen Control     | Recommended           |
| Dual Controller      | Optional              |

# **Product and Button Description**

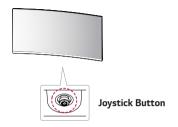

# How to Use the Joystick Button

You can easily control the functions of the monitor by pressing the joystick button or moving it left/right/up/down with your finger.

#### **Basic Functions**

|  | <b></b>     | Power on                         | Press the joystick button once with your finger to turn on the monitor.           |
|--|-------------|----------------------------------|-----------------------------------------------------------------------------------|
|  |             | Power off                        | Press and hold the joystick button once with your finger to turn off the monitor. |
|  | <b>⋖/</b> ▶ | Volume<br>control                | You can control the volume by moving the joystick button left/right.              |
|  | <b>▲</b> /▼ | Controls<br>screen<br>brightness | You can control the screen's brightness by moving the joystick button up/down.    |

### NOTE

• The joystick button is located at the bottom of the monitor.

# Moving and Lifting the Monitor

When moving or lifting the monitor, follow these instructions to prevent the monitor from being scratched or damaged and to ensure safe transportation, regardless of its shape or size.

- · Place the monitor in the original box or packing material before attempting to move it.
- Before moving or lifting the monitor, disconnect the power cord and all other cables.
- Hold the bottom and side of the monitor frame firmly. Do not hold the panel itself.
- When holding the monitor, the screen should face away from you to prevent it from being scratched.
- When transporting the monitor, do not expose the monitor to shock or excessive vibration
- When moving the monitor, keep it upright and never turn the monitor on its side or tilt it sideways.

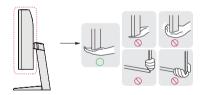

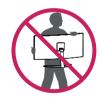

# **↑** CAUTION

- · Avoid touching the monitor screen as much as possible.
- This may result in damage to the screen or some of the pixels used to create images.
- If you use the monitor panel without the stand base, its joystick button may cause
  the monitor to become unstable and fall, resulting in damage to the monitor or
  human injury. In addition, this may cause the joystick button to malfunction.

#### Installing on a Table

 Lift the monitor and place it on the table in an upright position. Place the monitor at least 100 mm away from the wall to ensure sufficient ventilation.

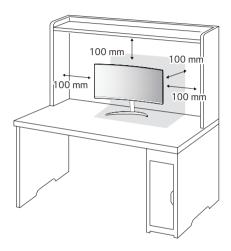

#### **!** CAUTION

- Unplug the power cord before moving or installing the monitor. There is risk of electric shock.
- Make sure to use the power cord that is provided in the product package and connect it to a grounded power outlet.
- If you need another power cord, please contact your local dealer or the nearest retail store.

#### Adjusting the Angle

- 1 Place the monitor mounted on the stand base in an upright position.
- 2 Adjust the angle of the screen.

The angle of the screen can be adjusted forward or backward from -5° to 15° for a comfortable viewing experience.

### **WARNING**

- To avoid injury to the fingers when adjusting the screen, do not hold the lower part
  of the monitor's frame as illustrated below.
- Be careful not to touch or press the screen area when adjusting the angle of the monitor.

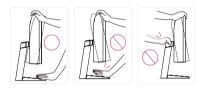

# • NOTE

 The left or right side of the monitor head can be slightly rotated up or down (up to 3°). Adjust the horizontal level of the monitor head.

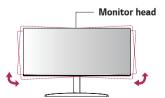

### Using the Kensington Lock

The connector for the Kensington security system is located at the bottom of the monitor.

For more information on installation and usage, refer to the Kensington lock owner's manual or visit the website at http://www.kensington.com.

Connect the monitor to a table using the Kensington security system cable.

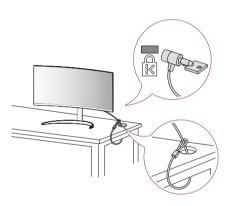

### NOTE

• The Kensington security system is optional. You can obtain optional accessories from most electronics stores.

#### Installing the Wall Mount Plate

This monitor meets the specifications for the wall mount plate or other compatible devices.

### **NOTE**

- The wall mount plate is sold separately.
- For more information on installation, refer to the wall mount plate's installation quide.
- Be careful not to apply too much force while mounting the wall mount plate as it may cause damage to the screen.
- Remove the stand before installing the monitor on a wall mount by performing the stand attachment in reverse.

#### Installing on the Wall

Install the monitor at least 100 mm away from the wall and leave about 100 mm of space at each side of the monitor to ensure sufficient ventilation. Detailed installation instructions can be obtained from your local retail store. Alternatively, please refer to the manual for how to install and set up a tilting wall mounting bracket.

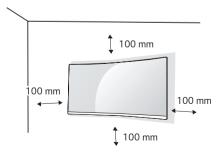

To install the monitor to a wall, attach a wall mounting bracket (optional) to the back of the monitor.

Make sure that the wall mounting bracket is securely fixed to the monitor and to the wall.

- 1 If you use screws longer than the standard length, it may damage the inside of the product.
- 2 A non-VESA standard screw may damage the product and cause the monitor to fall. LG Electronics is not liable for any accidents relating to the use of nonstandard screws.

| Wall Mount (mm)             | 100 x 100 |
|-----------------------------|-----------|
| Standard screw              | M4 x L10  |
| Number of screws            | 4         |
| Wall Mount Plate (Optional) | LSW 149   |
|                             |           |

#### NOTE

- Use the screws specified by VESA standards.
- The wall mount kit includes the installation guide and all necessary parts.
- The wall mounting bracket is optional. You can obtain optional accessories from your local dealer.
- The length of the screw may differ for each wall mounting bracket. Be sure to use the proper length.
- For more information, please refer to the user manual for the wall mounting bracket.

#### **CAUTION**

- Unplug the power cord before moving or installing the monitor to avoid electric shock.
- Installing the monitor on the ceiling or on a slanted wall may result in the monitor falling off, which could lead to injury. Use an authorized LG wall mount and contact the local dealer or qualified personnel.
- Applying excessive force when tightening screws may cause damage to the monitor. Damage caused in this way will not be covered by the product warranty.
- Use the wall mounting bracket and screws that conform to VESA standards.
   Damage caused by the use or misuse of inappropriate components will not be covered by the product warranty.
- When measured from the back of the monitor, the length of each installed screw must be 8 mm or less.

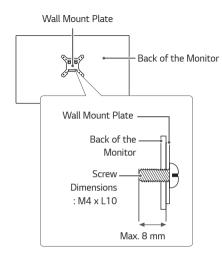

# **USING THE MONITOR**

Illustrations in this manual may differ from the actual product.
 Press the joystick button, go to Settings 

Input, and then select the input option.

### **↑** CAUTION

- Do not press the screen for a prolonged time. This may cause image distortion.
- Do not display a still image on the screen for a prolonged time. This may cause image retention. Use a screensaver if possible.

### NOTE

- When connecting the power cord to the outlet, use a grounded (3-hole) power strip or a grounded power outlet.
- The monitor may flicker when turned on in an area where the temperature is low.
   This is normal.
- Sometimes red, green, or blue spots may appear on the screen. This is normal.

# Connecting to a PC

- · This monitor supports the \*Plug and Play feature.
- \* Plug and Play: A feature that allows you to add a device to your computer without having to reconfigure anything or install any manual drivers.

#### **HDMI Connection**

Transmits digital video and audio signals from your PC to the monitor.

#### **A** CAUTION

- Using a DVI to HDMI / DP (DisplayPort) to HDMI cable may cause compatibility issues.
- Use a certified cable with the HDMI logo attached. If you do not use a certified HDMI cable, the screen may not display or a connection error may occur.
- · Recommended HDMI cable types
- High-Speed HDMI<sup>®</sup>/<sup>™</sup> cable
- High-Speed HDMI®/™ cable with Ethernet

#### **DisplayPort Connection**

Transmits digital video and audio signals from your PC to the monitor.

### NOTE

- There may be no video or audio output depending on the DP (DisplayPort) version of the PC.
- If you are using a Mini DisplayPort output graphics card, use a Mini DP to DP (Mini DisplayPort to DisplayPort) cable or gender that supports DisplayPort1.4. (sold separately)

# **Connecting AV Devices**

#### **HDMI Connection**

HDMI transmits digital video and audio signals from your AV device to the monitor.

### NOTE

- Using a DVI to HDMI / DP (DisplayPort) to HDMI cable may cause compatibility issues.
- Use a certified cable with the HDMI logo attached. If you do not use a certified HDMI cable, the screen may not display or a connection error may occur.
- · Recommended HDMI cable types
  - High-Speed HDMI®/™ cable
  - High-Speed  $\mathrm{HDMI}^{\mathrm{\$}}/^{\mathrm{TM}}$  cable with Ethernet

# **Connecting Peripherals**

#### **Connecting Headphones**

Connect peripherals to the monitor via the headphones port.

#### **NOTE**

- Peripheral devices are sold separately.
- If you use angled earphones, it may cause a problem with connecting another external device to the monitor. Therefore, it is recommended to use straight earphones.

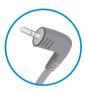

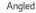

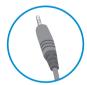

Straight (Recommend)

 Depending on the audio settings of the PC and external device, headphones and speaker functions may be limited.

# **USER SETTINGS**

### NOTE

• Your monitor's OSD (On Screen Display) may differ slightly from that shown in this manual.

# **Activating the Main Menu**

- 1 Press the joystick button on the bottom of the monitor.
- 2 Move the joystick up/down (▲/ ▼) and left/right (◄/►) to set the options.
- 3 Press the joystick button once more to exit the main menu.

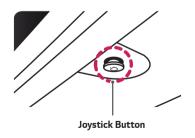

| Button | Menu Status       |                    | Description                                                                                                    |  |
|--------|-------------------|--------------------|----------------------------------------------------------------------------------------------------|--|
|        | Main menu enabled |                    | Enables the main menu.                                                                                                    |  |
|        |                   |                    | Exits the main menu. (Holding down the button to turn off the monitor. You can turn off the monitor this way at any time, including when the OSD is on.) |  |
|        |                   | Main menu disabled | Adjusts the monitor volume level.                                                                                                    |  |
|        |                   | Main menu enabled  | Enters the <b>Input</b> features.                                                                                                    |  |
|        |                   | Main menu disabled | Adjusts the monitor volume level.                                                                                                    |  |
|        |                   | Main menu enabled  | Enters the <b>Settings</b> feature.                                                                                                    |  |
|        |                   | Main menu disabled | Adjusts the monitor brightness level.                                                                                                    |  |
|        |                   | Main menu enabled  | Turns off the monitor.                                                                                                    |  |
|        |                   | Main menu disabled | Adjusts the monitor brightness level.                                                                                                    |  |
|        | <b>V</b>          | Main menu enabled  | Enters the <b>Picture Mode</b> feature.                                                                                                    |  |

#### Main Menu Features

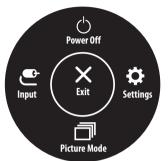

| Main Menu    | Description                     |  |  |
|--------------|---------------------------------|--|--|
| Input        | Sets input mode.                |  |  |
| Power Off    | Turns off the monitor.          |  |  |
| Settings     | Configures the screen settings. |  |  |
| Picture Mode | Sets the picture mode.          |  |  |
| Exit         | Exits the main menu.            |  |  |

# Menu Settings

- 1 To view the OSD menu, press the joystick button on the right back of the monitor and then enter the **Settings**.
- 2 Move the joystick up/down and left/right to set the options.
- 3 To return to the upper menu or set other menu items, move the joystick to  $\blacktriangleleft$  or pressing (6) it.
- 4 If you want to exit the OSD menu, move the joystick to **◄**until you exit.

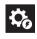

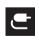

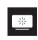

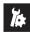

**Quick Settings** 

Input

Picture

General

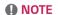

- 👛: On
- **(3)**: Off

# **Quick Settings**

| Settings > Quick Settings | Description                                                                                                |                                                                 |  |  |
|---------------------------|----------------------------------------------------------------------------------------------------|-----------------------------------------------------------------|--|--|
| Brightness                | Adjusts the brightness of the                                                                              | Adjusts the brightness of the screen.                           |  |  |
| Contrast                  | Adjusts the contrast of the s                                                                              | djusts the contrast of the screen.                              |  |  |
|                           | Adjusts the volume.                                                                                        | djusts the volume.                                              |  |  |
| Volume                    | ① NOTE                                                                                                    |                                                                 |  |  |
|                           | • You can adjust <b>Mute</b> / <b>Unmute</b> by moving the joystick button to <b>▼</b> in the Volume menu. |                                                                 |  |  |
|                           | Set your own color temperature.                                                                            |                                                                 |  |  |
|                           | Custom                                                                                                    | The user can adjust it to red, green, or blue by customization. |  |  |
| Calan Tanan               | Warm                                                                                                    | Sets the screen color to a reddish tone.                        |  |  |
| Color Temp                | Medium                                                                                                    | Sets the screen color to between a red and blue tone.           |  |  |
|                           | Cool                                                                                                    | Sets the screen color to a bluish tone.                         |  |  |
|                           | The user can fine-tune the color temperature.                                                              |                                                                 |  |  |

# Input

| Settings > Input       | Description                                                                     |                                                                                        |  |  |
|------------------------|---------------------------------------------------------------------------------|----------------------------------------------------------------------------------------|--|--|
| Input List             | Selects the input mode.                                                         | Selects the input mode.                                                                |  |  |
|                        | When automatic input switc                                                      | h is set to <b>On</b> , display will automatically switch to new input when connected. |  |  |
| Auto Input Switch      | On Enables Auto Input Switch.                                                   |                                                                                        |  |  |
|                        | Off                                                                             | Disables Auto Input Switch.                                                            |  |  |
|                        | Adjusts the aspect ratio of t                                                   | he screen.                                                                             |  |  |
| Assort Batis           | Full Wide                                                                       | Displays the video in widescreen, regardless of the video signal input.                |  |  |
| Aspect Ratio           | 16:9                                                                            | Displays the video in 16:9.                                                            |  |  |
|                        | 4:3                                                                             | Displays the video in 4:3.                                                             |  |  |
| PBP                    | Displays the screens of two input modes on one monitor.                         |                                                                                        |  |  |
| Main/Sub Screen Change | Toggles between the main screen and sub screen in <b>PBP</b> mode.              |                                                                                        |  |  |
| Main/Sub Sound Change  | Toggles between the audio of the main screen and sub screen in <b>PBP</b> mode. |                                                                                        |  |  |

# [PBP]

| Settings > Input       |                                                                                                    | Description                                                        |                                                                                     |                    |             |  |
|------------------------|----------------------------------------------------------------------------------------------------|--------------------------------------------------------------------|-------------------------------------------------------------------------------------|--------------------|-------------|--|
|                        | Displays the screens of to                                                                           | Displays the screens of two input modes on one monitor.            |                                                                                     |                    |             |  |
|                        | Main Input List                                                                                      | Dloaco refer to the ta                                             | Please refer to the table below for possible PBP combinations.                      |                    |             |  |
|                        | Sub Input List                                                                                       | Please refer to the ta                                             |                                                                                     |                    |             |  |
| lament I int           | DBD Ca                                                                                               | PBP Connection                                                     |                                                                                     | Sub Screen (Right) |             |  |
| Input List             | PBP CO                                                                                               |                                                                    |                                                                                     | HDMI 2             | DisplayPort |  |
|                        |                                                                                                    | HDMI 1                                                             | -                                                                                   | 0                  | 0           |  |
|                        | Main Screen (Left)                                                                                   | HDMI 2                                                             | 0                                                                                   | -                  | 0           |  |
|                        |                                                                                                    | DisplayPort                                                        | 0                                                                                   | 0                  | -           |  |
|                        | Adjusts the aspect ratio of the screen.                                                              |                                                                    |                                                                                     |                    |             |  |
|                        | Main Agnost Patio                                                                                    | Full Wide                                                          | Displays the video to fit the PBP screen, regardless of the video signal input.     |                    |             |  |
| Aspect Ratio           | Main Aspect Ratio                                                                                    | Original                                                           | Displays the video in the aspect ratio of the video signal input on the PBP screen. |                    |             |  |
|                        | C.I.A D.:                                                                                            | Full Wide                                                          | Displays the video to fit the PBP screen, regardless of the video signal input.     |                    |             |  |
|                        | Sub Aspect Ratio                                                                                     | Original                                                           | Displays the video in the aspect ratio of the video signal input on the PBP screen. |                    |             |  |
| PBP                    | You can disable the feature that displays images from two input modes simultaneously on one monitor. |                                                                    |                                                                                     |                    |             |  |
| Main/Sub Screen Change | Toggles between the mai                                                                              | Toggles between the main screen and sub screen in <b>PBP</b> mode. |                                                                                     |                    |             |  |
| Main/Sub Sound Change  | Toggles between the audio of the main screen and sub screen in <b>PBP</b> mode.                      |                                                                    |                                                                                     |                    |             |  |

# **Picture**

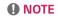

• The **Picture Mode** that can be set depends on the Input signal.

# [Picture Mode on SDR (Non-HDR) signal]

| Settings > Picture | Description    |                                                                                                    |  |  |  |
|--------------------|----------------|----------------------------------------------------------------------------------------------------|--|--|--|
|                    | Custom         | Allows the user to adjust each element.                                                                                                    |  |  |  |
|                    | Vivid          | Heightens contrast, brightness and sharpness to display vivid images.                                                                                   |  |  |  |
|                    | HDR Effect     | Optimizes the screen for high dynamic range.                                                                                                    |  |  |  |
| Picture Mode       | Reader         | Optimizes the screen for reading documents. You can brighten the screen in the OSD menu.                                                                |  |  |  |
|                    | Cinema         | Optimizes the screen to improve the visual effects of a video.                                                                                          |  |  |  |
|                    | FPS            | This mode is optimized for FPS games.                                                                                                    |  |  |  |
|                    | RTS            | This mode is optimized for RTS Game.                                                                                                    |  |  |  |
|                    | Color Weakness | This mode is for users who cannot distinguish between red and green. It enables users with color weakness to easily distinguish between the two colors. |  |  |  |

# [Picture Mode on HDR signal]

| Settings > Picture                                                                                                    | Description |                                                                                                    |  |
|----------------------------------------------------------------------------------------------------|-------------|----------------------------------------------------------------------------------------------------|--|
|                                                                                                    | Custom      | Allows the user to adjust each element.                                                                                                    |  |
|                                                                                                    | Vivid       | Optimized the screen for HDR vivid colors.                                                                                                    |  |
|                                                                                                    | Cinema      | Optimized the screen for HDR video.                                                                                                    |  |
|                                                                                                    | FPS         | This mode is optimized for FPS games.It is suitable for very dark FPS games.                                                                                                    |  |
| Picture Mode                                                                                                    | RTS         | This mode is optimized for RTS Game.                                                                                                    |  |
|                                                                                                    | ● NOTE      |                                                                                                    |  |
| <ul> <li>HDR content may not display correctly depending on Windows 10/ macOS settings, please check HDR On/Off</li> <li>When the HDR function is turned on, the characters or picture quality may be poor according to Graphic card p</li> <li>While the HDR function is on, screen flickering or cracking may occur when changing the monitor input or power Graphic card performance.</li> </ul> |             | turned on, the characters or picture quality may be poor according to Graphic card performance. on, screen flickering or cracking may occur when changing the monitor input or power on/off according to |  |

| Settings > Picture | Description       |                                                                                               |                                                                                                    |
|--------------------|-------------------|-----------------------------------------------------------------------------------------------|----------------------------------------------------------------------------------------------------|
|                    | Brightness        | Adjusts the brightness of the screen.                                                         |                                                                                                    |
|                    | Contrast          | Adjusts the contrast of the screen.                                                           |                                                                                                    |
|                    | Sharpness         | Adjusts the sharpness of the screen.                                                          |                                                                                                    |
|                    |                   | High                                                                                          | Optimizes the screen for crystal clear images. Best for high-definition video or games.                                                                                                    |
|                    |                   | Middle                                                                                        | Optimizes the screen for comfortable viewing, with images at the middle level between the low and high modes. Best for UCC or SD videos.                                                    |
|                    | SUPER RESOLUTION+ | Low                                                                                           | Optimizes the screen for smooth and natural images. Best for still images or images with less movement.                                                                                     |
| Picture Adjust     |                   | Off                                                                                           | Displays in the most common setting. Disables <b>SUPER RESOLUTION+</b> .                                                                                                    |
|                    |                   | • NOTE                                                                                        |                                                                                                    |
|                    |                   |                                                                                               | is a function to increase the sharpness of low resolution pictures, it is not recommended to use for normal text or for desktop icons. Doing so may result in unnecessarily high sharpness. |
|                    |                   | Sets the offse                                                                                | t level.                                                                                                    |
|                    | Black Level       | Offset: as a reference for a video signal, this is the darkest color the monitor can display. |                                                                                                    |
|                    |                   | High                                                                                          | Keeps the current contrast ratio of the screen.                                                                                                    |
|                    |                   | Low                                                                                           | Lowers the black levels and raises the white levels from the current contrast ratio of the screen.                                                                                          |
|                    | DFC               | Adjusts the br                                                                                | ightness automatically according to the screen.                                                                                                    |

| Settings > Picture | Description      |                             |                                                                                                    |
|--------------------|------------------|-----------------------------|----------------------------------------------------------------------------------------------------|
|                    |                  | For a normal e              | se time for displayed pictures based on the speed of the screen. environment, it is recommended that you use <b>Fast</b> .  ving picture, it is recommended that you use <b>Faster</b> .  Jode is selected, <b>Motion Blur</b> may occur depending on the content. |
|                    | Response Time    | Faster                      | Sets the response time to <b>Faster</b> .                                                                                                    |
|                    |                  | Fast                        | Sets the response time to <b>Fast</b> .                                                                                                    |
|                    |                  | Normal                      | Sets the response time to <b>Normal</b> .                                                                                                    |
|                    |                  | Off                         | Disables the feature.                                                                                                    |
| Game Adjust        | FreeSync         | • Supported 0 • Supported 0 |                                                                                                    |
|                    |                  | Extended                    | Enables wider frequency range of FreeSync function than basic mode.  The screen may flicker during the game play.                                                                                                    |
|                    |                  | Basic                       | Enables basic frequency range of FreeSync function.                                                                                                    |
|                    |                  | Off                         | FreeSync function off.                                                                                                    |
|                    | Black Stabilizer |                             | of the black contrast to have better visibility in dark scenes.  I distinguish objects on dark game screens.                                                                                                    |

| Settings > Picture | Description             |                              |                                                                                                    |
|--------------------|-------------------------|------------------------------|----------------------------------------------------------------------------------------------------|
|                    | Gamma                   | Mode 1,<br>Mode 2,<br>Mode 3 | The higher the gamma value, the darker the image becomes. Likewise, the lower the gamma value, the lighter the image becomes.                                                               |
|                    |                         | Mode 4                       | If you do not need to adjust the gamma settings, select <b>Mode 4</b> .                                                                                                    |
|                    |                         | Set your own                 | color temperature.                                                                                                    |
|                    |                         | Custom                       | The user can adjust it to red, green, or blue by customization.                                                                                                    |
|                    | C   T                   | Warm                         | Sets the screen color to a reddish tone.                                                                                                    |
|                    | Color Temp              | Medium                       | Sets the screen color to between a red and blue tone.                                                                                                    |
| Color Adjust       |                         | Cool                         | Sets the screen color to a bluish tone.                                                                                                    |
|                    |                         | Manual                       | The user can fine-tune the color temperature.                                                                                                    |
|                    | Red/Green/Blue          | You can custo                | mize the picture color using red, green, and blue colors.                                                                                                    |
|                    | Six Color F             |                              | er requirements for colors by adjusting the hue and saturation of the six colors (red, green, blue, a, and yellow) and then saving the settings.                                            |
|                    |                         | Hue                          | Adjusts the tone of the screen colors.                                                                                                    |
|                    |                         | Saturation                   | Adjusts the saturation of the screen colors. The lower the value, the less saturated and brighter the colors become. The higher the value, the more saturated and darker the colors become. |
| Picture Reset      | Do you want to reset No |                              | Cancel the select.                                                                                                    |
| Picture Reset      | your picture settings?  | Yes                          | Returns to the default settings.                                                                                                    |

# General

| Settings > General          | Description                                                                                                    |                                                                            |  |  |
|-----------------------------|----------------------------------------------------------------------------------------------------|----------------------------------------------------------------------------|--|--|
| Language                    | Sets the menu screen to the desired language.                                                                                                    |                                                                            |  |  |
|                             | Conserve energy by using lu                                                                                                    | iminance compensation algorithm.                                           |  |  |
|                             | High                                                                                                    | Saves energy using the high-efficiency <b>SMART ENERGY SAVING</b> feature. |  |  |
|                             | Low                                                                                                    | Saves energy using the low-efficiency <b>SMART ENERGY SAVING</b> feature.  |  |  |
| SMART ENERGY SAVING         | Off                                                                                                    | Disables the feature.                                                      |  |  |
|                             | <b>NOTE</b>                                                                                                    |                                                                            |  |  |
|                             | The value of energy saving data may differ depending on panel and panel suppliers.                                                                                                    |                                                                            |  |  |
|                             | • If you select the option of <b>SMART ENERGY SAVING</b> is <b>High</b> or <b>Low</b> , monitor luminance become lower or higher depend on source.                                                                                       |                                                                            |  |  |
|                             | When Deep sleep mode is enabled, power consumption is minimized while the monitor is in standby mode.                                                                                                    |                                                                            |  |  |
| Deep Sleep Mode             | On                                                                                                    | Enables Deep sleep Mode.                                                   |  |  |
|                             | Off                                                                                                    | Disables Deep sleep Mode.                                                  |  |  |
| Power LED                   | On                                                                                                    | The power LED turns on automatically.                                      |  |  |
| Power LED                   | Off                                                                                                    | The power LED turns off.                                                   |  |  |
| Automatic Standby           | Feature that automatically turns off the monitor when there is no movement on the screen for a period of time. You can set a timer for the auto-off function.  (8 H, 6 H, 4 H, and Off)                                                  |                                                                            |  |  |
| Input Compatibility Version | Set Input Compatibility Version to the same version as the connected external device.  - In case of DisplayPort input, set to 1.4 or over to use the HDR function.  - In case of HDMI input, set to 2.0 or over to use the HDR function. |                                                                            |  |  |

| Settings > General         | Description                                                                                                    |                    |                                  |  |
|----------------------------|----------------------------------------------------------------------------------------------------|--------------------|----------------------------------|--|
|                            | This feature lets you set the sound generated from Buzzer when your monitor powers on.                                                     |                    |                                  |  |
| Buzzer                     | On                                                                                                    | Enables your moni  | tor's <b>Buzzer</b> .            |  |
|                            | Off                                                                                                    | Disables your mon  | itor's <b>Buzzer</b> .           |  |
|                            | This feature disables the configuration and adjustment of menus.                                                                           |                    |                                  |  |
|                            | On                                                                                                    | Enables OSD Lock.  |                                  |  |
| OSD Lock                   | Off                                                                                                    | Disables OSD Lock. |                                  |  |
|                            | ● NOTE                                                                                                    |                    |                                  |  |
|                            | All features are disabled except Brightness, Contrast, Volume, Input List, Auto Input Switch, Aspect Ratio, PBP, OSD Lock and Information. |                    |                                  |  |
| Information                | The following display information will be shown; <b>Total Power On Time</b> , <b>Resolution</b> .                                          |                    |                                  |  |
| Reset to Initial Settings  | Do you want to reset                                                                                                    | No                 | Cancel the select.               |  |
| Reset to illitiat settings | your settings?                                                                                                    | Yes                | Returns to the default settings. |  |

# **TROUBLESHOOTING**

| Nothing is displayed on the screen.                                                                                                    |                                                                                                    |
|----------------------------------------------------------------------------------------------------|----------------------------------------------------------------------------------------------------|
| Is the monitor's power cord plugged in?                                                                                                    | Check if the power cord is correctly plugged into the power outlet.                                                                                                    |
| Is the power LED on?                                                                                                    | Check the power cable connection and press the power button.                                                                                                    |
| Is the power on and the power LED displaying white?                                                                                                    | Check that the connected input is enabled (Settings > Input).                                                                                                    |
| Is the power LED blinking?                                                                                                    | <ul> <li>If the monitor is in sleep mode, move the mouse, or press any key on the keyboard, to switch the display on.</li> <li>Check if the computer is turned on.</li> </ul>                                                                    |
| Is the The screen is not currently set to the recommended resolution. If you have no video or the screen flickers, see the troubleshooting guide in the product owner's manual. message being displayed? | This occurs when signals transferred from the PC (graphics card) are out of the recommended horizontal or vertical frequency range of the monitor. Please see the Product Specification section of this manual to set the appropriate frequency. |
| Is the <b>No Signal</b> message being displayed?                                                                                                    | This is displayed when the signal cable between the PC and the monitor is missing or disconnected. Check the cable and reconnect it.                                                                                                    |
| Have you installed the display driver?                                                                                                    | Be sure to install the display driver from our web site: http://www.lg.com.  Make sure to check if the graphics card supports Plug and Play function.                                                                                            |

| Some features are disabled.                                      |                                                                                                   |
|------------------------------------------------------------------|---------------------------------------------------------------------------------------------------|
| Are some functions not available when you press the Menu button? | The OSD is locked. Go to <b>Settings</b> > <b>General</b> and set <b>OSD Lock</b> to <b>Off</b> . |

| The screen retains an image.            |                                                                                                    |  |
|-----------------------------------------|----------------------------------------------------------------------------------------------------|--|
| Does image sticking occur even when the | Displaying a still image for a prolonged time may cause damage to the screen, resulting in the retention of the image. |  |
| monitor is turned off?                  | To extend the lifetime of the monitor, use a screensaver.                                                              |  |

| Screen display is unstable and shaky. / Images displayed on the monitor leave shadow trails.                                                                                 |                             |
|----------------------------------------------------------------------------------------------------|-----------------------------|
| Did you select the appropriate resolution? • If the selected resolution is HDMI 1080i 60/50 Hz (interlaced), the screen may be flickering. Change the resolution to 1080p or |                             |
|                                                                                                    | the recommended resolution. |

### NOTE

- Vertical Frequency: In order to display an image, the screen must be refreshed dozens of times per second, like a fluorescent lamp. The number of times the screen is refreshed per second is called vertical frequency, or refresh rate, and is represented by Hz.
- Horizontal Frequency: The time it takes to display one horizontal line is called the horizontal cycle. If 1 is divided by the horizontal interval, the result is the number of horizontal lines displayed per second. This is called horizontal frequency and is represented by kHz.
- Check if the graphics card's resolution or frequency is within the range allowed by the monitor and set it to the recommended (optimal) resolution **Control Panel** > **Display** > **Menu** in Windows. (The settings may differ depending on the operating system (OS) you use.)
- Not setting the graphics card to the recommended (optimal) resolution may result in blurred text, a dimmed screen, a truncated display area or misalignment of the display.
- The setting methods may be different depending on the computer or operating system, and some resolutions may not be available depending on the performance of the graphics card. If this is the case, contact the manufacturer of the computer or graphics card for assistance.
- Some graphics cards may not support 1920 x 1080 resolution. If the resolution cannot be displayed, contact the manufacturer of your graphics card.

| The display color is abnormal.                        |                                                                                                    |  |
|-------------------------------------------------------|----------------------------------------------------------------------------------------------------|--|
| Does the display appear discolored (16 colors)?       | • Set the color to 24 bit (true color) or higher. In Windows, go to <b>Control Panel</b> > <b>Display</b> > <b>Menu</b> > <b>Color Quality</b> . (The settings may differ depending on the operating system (OS) you use.) |  |
| Does the display color appear unstable or monochrome? | Check if the signal cable is connected properly. Reconnect the cable or reinsert the PC's graphics card.                                                                                                    |  |
| Are there spots on the screen?                        | When using the monitor, pixilated spots (red, green, blue, white, or black) may appear on the screen. This is normal for an LCD screen. It is not an error, nor is it related to the monitor's performance.                |  |

| No sound from the headphone port.                                        |                                                                                                    |
|--------------------------------------------------------------------------|----------------------------------------------------------------------------------------------------|
| Are images displayed using DP (DisplayPort) or HDMI input without sound? | <ul> <li>Make sure that the headphone port connections are made properly.</li> <li>Try increasing the volume with the joystick.</li> <li>Set the audio output of the PC to the monitor you are using. On Microsoft Windows, go to Control Panel &gt; Hardware and Sound &gt; Sound &gt; set the Monitor as default device. (The settings may differ depending on the operating system (OS) you use.)</li> </ul> |

# **PRODUCT SPECIFICATION**

| LCD Screen               | Color Depth                                                                                                    | 8-bit/10-bit color is suppo                                              | rted.           |  |
|--------------------------|----------------------------------------------------------------------------------------------------|--------------------------------------------------------------------------|-----------------|--|
| Resolution               | Max Resolution                                                                                                    | 3440 x 1440 @ 100 Hz (HDMI)<br>3440 x 1440 @ 100 Hz (DP)                 |                 |  |
|                          | Recommended Resolution                                                                                                    | 3440 x 1440 @ 100 Hz (<br>3440 x 1440 @ 100 Hz (                         | •               |  |
| Power Sources            | Power Rating                                                                                                    | 19 V <del></del> 2.5 A                                                   |                 |  |
|                          | Power Consumption<br>(Typical)                                                                                                    | On mode: 45 W (Typical)*<br>Sleep Mode (Standby Mod<br>Off Mode: ≤ 0.3 W | e): ≤ 0.5 W**   |  |
| AC/DC Adapter            | DA-48F19, manufactured by Asian Power Devices Inc.  ADS-48FSK-19 19048EPCU-1, manufactured by SHENZHEN HONOR ELECTRONIC  ADS-48FSK-19 19048EPK-1, manufactured by SHENZHEN HONOR ELECTRONIC  ADS-48FSK-19 19048EPG-1, manufactured by SHENZHEN HONOR ELECTRONIC  MS-Z2530R190-048M0-E, manufactured by MOSO POWER SUPPLY TECHNOLOGY CO LTD  MS-V2530R190-048L0-DE, manufactured by MOSO POWER SUPPLY TECHNOLOGY CO LTD  MS-V2530R190-048L0-KR, manufactured by MOSO POWER SUPPLY TECHNOLOGY CO LTD  MS-V2530R190-048L0-US, manufactured by MOSO POWER SUPPLY TECHNOLOGY CO LTD  Output: 19 V === 2.53 A |                                                                          |                 |  |
| Environmental Conditions | Operating Conditions                                                                                                    | Temperature                                                              | 0 °C to 40 °C   |  |
|                          |                                                                                                    | Humidity                                                                 | Less than 80 %  |  |
|                          | Storing Conditions                                                                                                    | Temperature                                                              | -20 °C to 60 °C |  |
|                          |                                                                                                    | Humidity                                                                 | Less than 85 %  |  |

| Dimensions                 | Monitor Size (Width x Height x Depth) |                            |  |
|----------------------------|---------------------------------------|----------------------------|--|
|                            | With Stand                            | 809.0 x 483.3 x 223.2 (mm) |  |
|                            | Without Stand                         | 809.0 x 358.9 x 91.5 (mm)  |  |
| Weight (Without Packaging) | With Stand                            | 5.9 kg                     |  |
|                            | Without Stand                         | 4.9 kg                     |  |

Specifications are subject to change without notice.

The ~ symbol means alternating current, and the --- symbol means direct current.

The Power Consumption level can be different by operating condition and monitor setting.

<sup>\*</sup> The On mode power consumption is measured with LGE test standard (Full White pattern, Maximum resolution).

<sup>\*\*</sup> The monitor goes to the Sleep Mode in a couple of minutes (Max 5 minutes).

# Factory Support Mode (Preset Mode, PC)

### (DisplayPort)

| Preset Mode | Horizontal Frequency (kHz) | Vertical Frequency (Hz) | Polarity (H/V) | Remarks             |
|-------------|----------------------------|-------------------------|----------------|---------------------|
| 640 x 480   | 31.469                     | 60                      | -/-            |                     |
| 800 x 600   | 37.879                     | 60                      | +/+            |                     |
| 1024 x 768  | 48.363                     | 60                      | -/-            |                     |
| 1920 x 1080 | 67.5                       | 60                      | +/-            |                     |
| 1720 x 1440 | 88.739                     | 59.92                   | +/-            | For PBP only        |
| 3440 x 1440 | 88.84                      | 59.99                   | +/-            |                     |
| 3440 x 1440 | 127.35                     | 84.96                   | +/-            |                     |
| 3440 x 1440 | 151                        | 100                     | +/-            | DP Preferred timing |

#### (HDMI)

| Preset Mode | Horizontal Frequency (kHz) | Vertical Frequency (Hz) | Polarity (H/V) | Remarks               |
|-------------|----------------------------|-------------------------|----------------|-----------------------|
| 640 x 480   | 31.469                     | 60                      | -/-            |                       |
| 800 x 600   | 37.879                     | 60                      | +/+            |                       |
| 1024 x 768  | 48.363                     | 60                      | -/-            |                       |
| 1920 x 1080 | 67.5                       | 60                      | +/-            |                       |
| 1720 x 1440 | 88.739                     | 59.92                   | +/-            | For PBP only          |
| 3440 x 1440 | 43.76                      | 29.95                   | +/-            |                       |
| 3440 x 1440 | 73.63                      | 49.95                   | +/-            |                       |
| 3440 x 1440 | 127.35                     | 84.96                   | +/-            |                       |
| 3440 x 1440 | 151                        | 100                     | +/-            | HDMI Preferred timing |

If you use an input timing that is outside the supported frequency, you may experience poor response speed or image quality.

# **HDMI Timing (Video)**

| Preset Mode | Horizontal Frequency (kHz) | Vertical Frequency (Hz) | Remarks |
|-------------|----------------------------|-------------------------|---------|
| 480P        | 31.5                       | 60                      |         |
| 720P        | 45                         | 60                      |         |
| 1080P       | 67.5                       | 60                      |         |
| 2160P       | 135                        | 60                      |         |

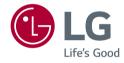

The model and serial number of the product are located on the back and on one side of the product.  $\label{eq:product}$ 

Record them below in case you ever need service.

| Model     |  |  |
|-----------|--|--|
| 6 : 11    |  |  |
| Serial No |  |  |